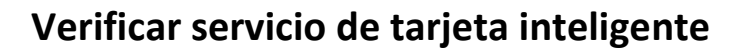

El siguiente manual se ha preparado para ayudar al usuario a Identificar que el servicio de tarjeta inteligente, se encuentre habilitado en el equipo.

**IMPORTANTE:** Considerar que el presente manual, es solo referencial, las imágenes pueden variar según la versión de su sistema operativo.

## **Considerar:**

Ministerio de Economía, **Fomento y** Turismo

Gobierno de Chile

- El token debe estar conectado al equipo.
- Si el dispositivo Token utiliza Drivers, estos deben estar Instalados.
- Se recomienda trabajar con la cuenta de administrador del equipo.

El usuario debe ingresar en **Inicio** > **Panel de control** > **Herramientas administrativas** > **Servicios** > buscar el servicio de tarjeta inteligente y verificar que se encuentre **Iniciado**.

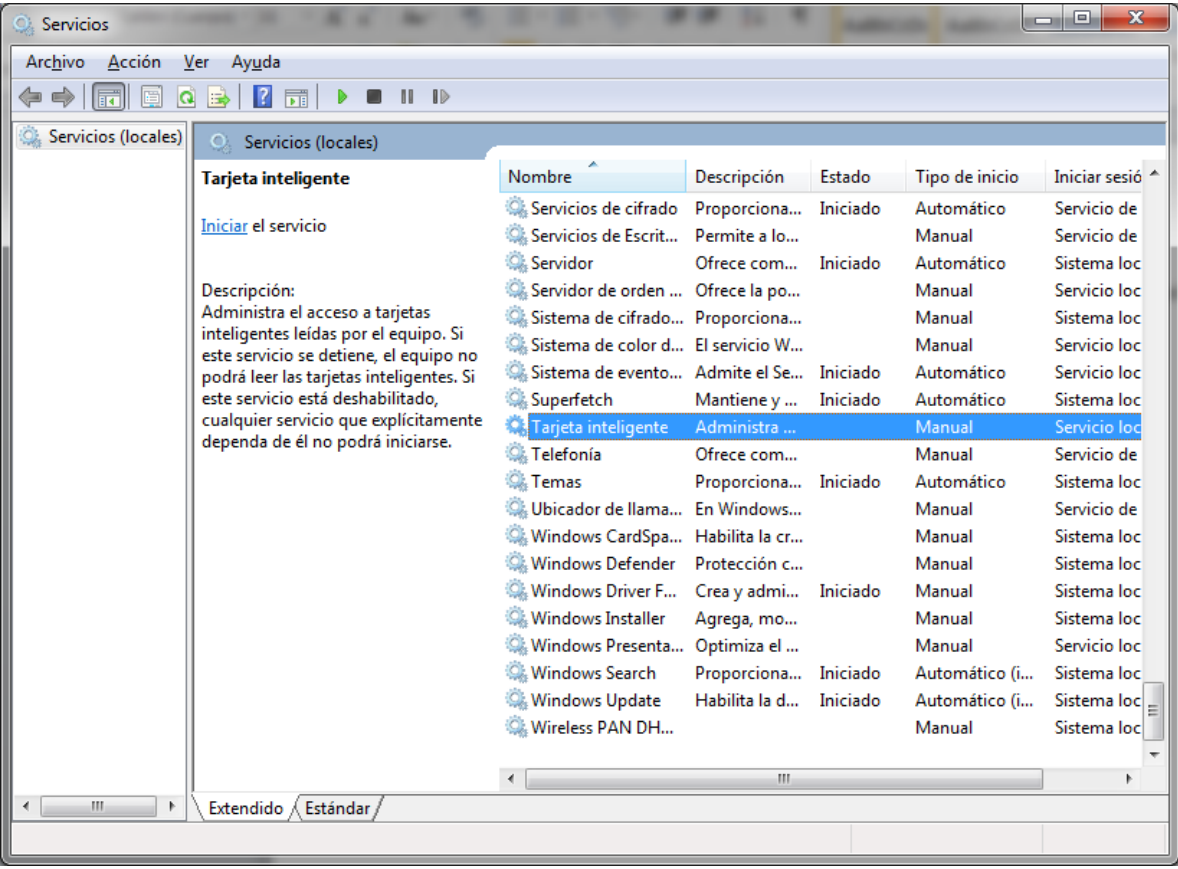

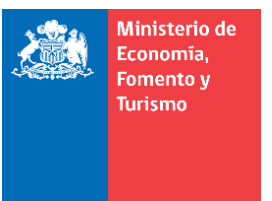

Gobierno de Chile

En el caso de no estar Iniciado el servicio de tarjeta inteligente, este debe ser iniciado para que el dispositivo token, sea reconocido por el equipo. Para iniciar el servicio de tarjeta inteligente, debe realizar los siguientes pasos:

- Seleccione el servicio de Tarjeta Inteligente.
- Dar clic secundario sobre el servicio.
- Seleccione Iniciar.
- Cerrar todas las ventanas del panel de control.

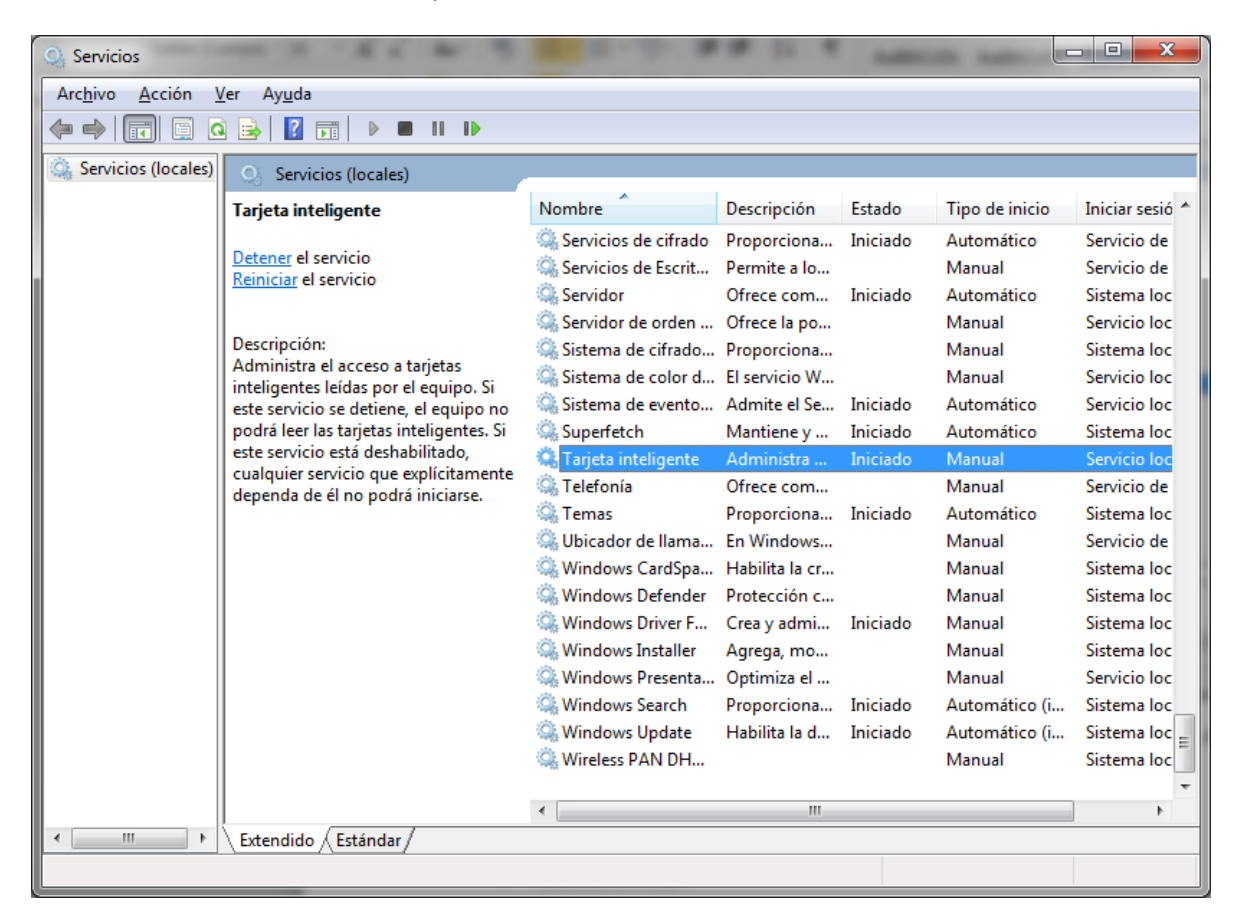

Cierre todas las ventanas abiertas y reinicie el quipo.